# Secure Web Console I/O Card Replacement

The Secure Web Console (SWC) is installed in the rp24xx system as a PCI Card. This option must be included in the initial order of the rp24xx server where it will be installed at the factory during the assembly process. While not available for installation after receipt of the server, it is customer-replaceable if the factory-installed card fails during operation.

## Secure Web Console Features

- Low-level Commands A remote operator can exercise powerful, low-level, HP-UX and MPE/ix commands and functions.
- Remote Server Management Provides secure access to the RS-232 low-level console serial port, on supported servers, via the Internet/Intranet.
- One Person, One Console, Several Servers Using a browser, an operator, from a single location, can manage multiple servers, regardless of where they are located.
- **Simultaneous Multiple Operator Access -** Up to four operators, in different locations, can share the same remote server console at the same time.
- Security Built-in security includes password encryption, scrambled transmission of data, and secure Java download protection.
- Mirrored Access Up to four operators can simultaneously share the remote console screen and keyboard.
- Universal Browser-based Supports both Netscape© v.3.0+ and Microsoft© Internet Explorer v.3.0+ Web browsers.
- Efficient Server Access Operator can bookmark servers for multiple server lookup.
- Upgradable HP Secure Web Console firmware is upgradable over the network, making it easy to add new versions and functionality.
- Internet Standards Compliant Supports HTTP, FTP, TFTP, and other key Internet standards.

#### Secure Web Console PCI Card Replacement

The PCI card version of the SWC is a standard half-card PCI form factor. It is connected to the server by an internal bus connection in lieu of an external RS-232 connection and to the LAN by a twisted-pair cable and an RJ-45 modular plug connection. Refer to the PCI Card Replacement instructions for replacement procedures.

Replacing a SWC card is straightforward. However, proper configuration of the SWC card IP address, plus the complexity of the network, can present problems unless you are properly prepared before hand. It is therefore highly recommended that you:

- Read and ensure you understand the entire installation and configuration procedure (Hardware and software) before starting.
- Acquire all required network information from the system administrator before starting the installation. (IP addresses, user and administrator names, passwords, etc.).

#### Secure Web Console I/O Card Replacement

### Secure Web Console PCI Card Introduction.

Since the SWC card is half-card size, it will normally be installed on the server rear bulkhead in I/O slot #1 as shown below:

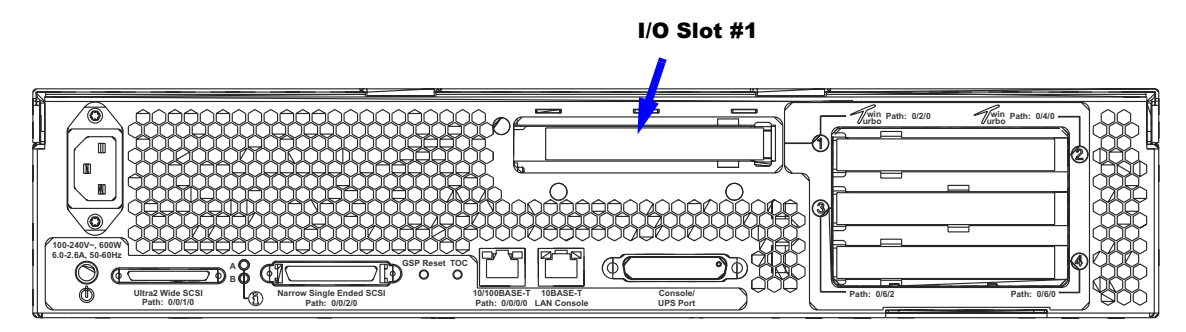

A picture of the SWC card I/O interface connector is included to show location and identity of LEDs, buttons, and ports:

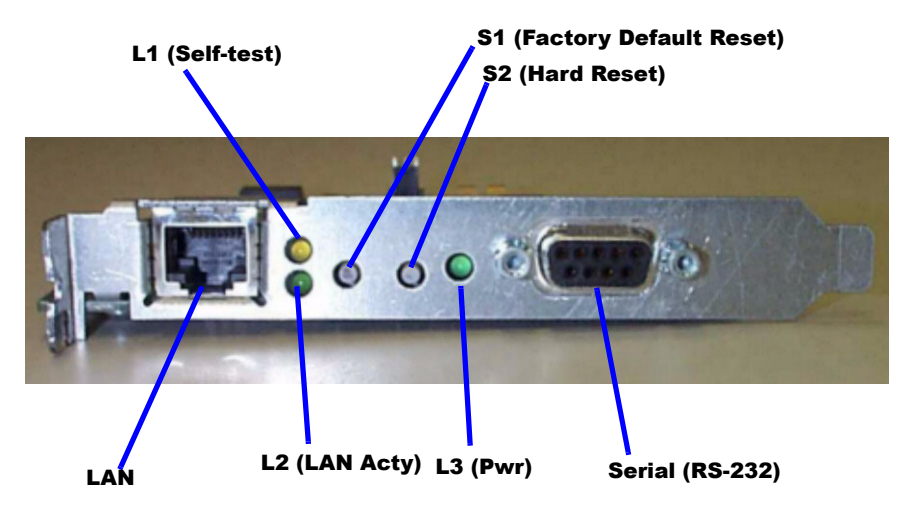

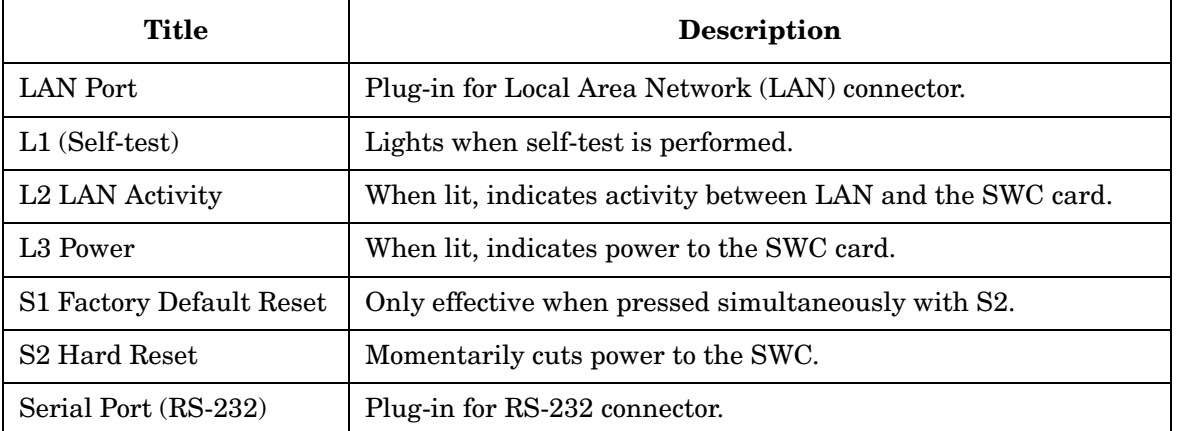

#### NOTE If you press and hold the S2 (Hard Reset) switch, press the S1 (Factory Default Reset) switch, then release S2 while continuing to hold S1, the SWC card will reset to factory specifications.

#### Pre-Installation Considerations

The following paragraphs provide an outline of the pre-installation items you should address before starting SWC card replacement.

- Obtain an IP address to be assigned to the SWC card.
- Obtain the subnet mask to be assigned to the SWC card.
- Obtain the gateway address for the SWC card. If a gateway address is unavailable use the SWC card's IP address.
- Know the name of the system to be administered by the SWC card.
- Have internet access available to access the on-line installation and configuration procedures, and the troubleshooting tools.
- Ensure that your browser is on the Supported Browsers list
- Configure your Web Browser software options as follows:
	- For Microsoft Internet Explorer©: • Turn off the JIT Compiler — (Deselect the [Java JIT Compiler Enabled] preferences box).
	- • Disable Proxies (Until final IP address is assigned) or add the 192.0.0.192 to the proxies list.
	- For Netscape Communicator©:
		- Disable Proxies (Until final IP address is assigned) or add the 192.0.0.192 to the proxies list.

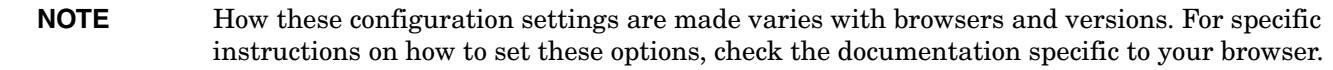

#### Installing Multiple Secure Web Consoles.

All network devices require unique IP addresses to operate correctly. All SWC cards ship from the factory with the same default IP address: 192.0.0.192.

If another device on the network is using the same address (e.g. 192.0.0.192) the results of the installation will be unpredictable.

#### Dynamic Host Configuration Protocol (DHCP) and the Secure Web Console.

Every computer on the internet or intranet has a unique TCP/IP number/address. Traditionally, TCP/IP numbers are assigned by hand. DHCP is a protocol that allows the assignment of IP addresses on-the-fly, for a single session use, from a pool of numbers that the DHCP server controls. Typically, you can use DHCP to preconfigure SWCS permanent network parameters. For more information, go to the SWC DHCP web page at: http://www.docs.hp.com/hpux/onlinedocs/hw/swc/install/00096I/index.htm

NOTE Only DHCP on HP-UX is supported.

#### Initial Cable Connections

To make the cable connections, proceed as follows:

Step 1. Connect the SWC card to the Intranet/internet (LAN).

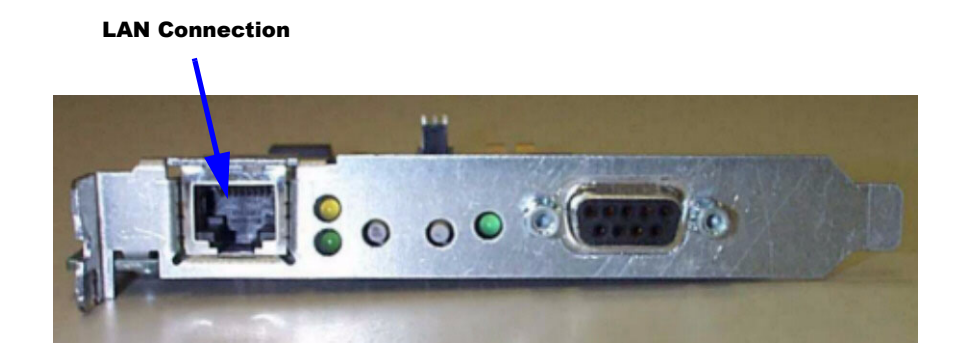

Step 2. Observe the LEDs on the SWC card rear bulkhead connector.

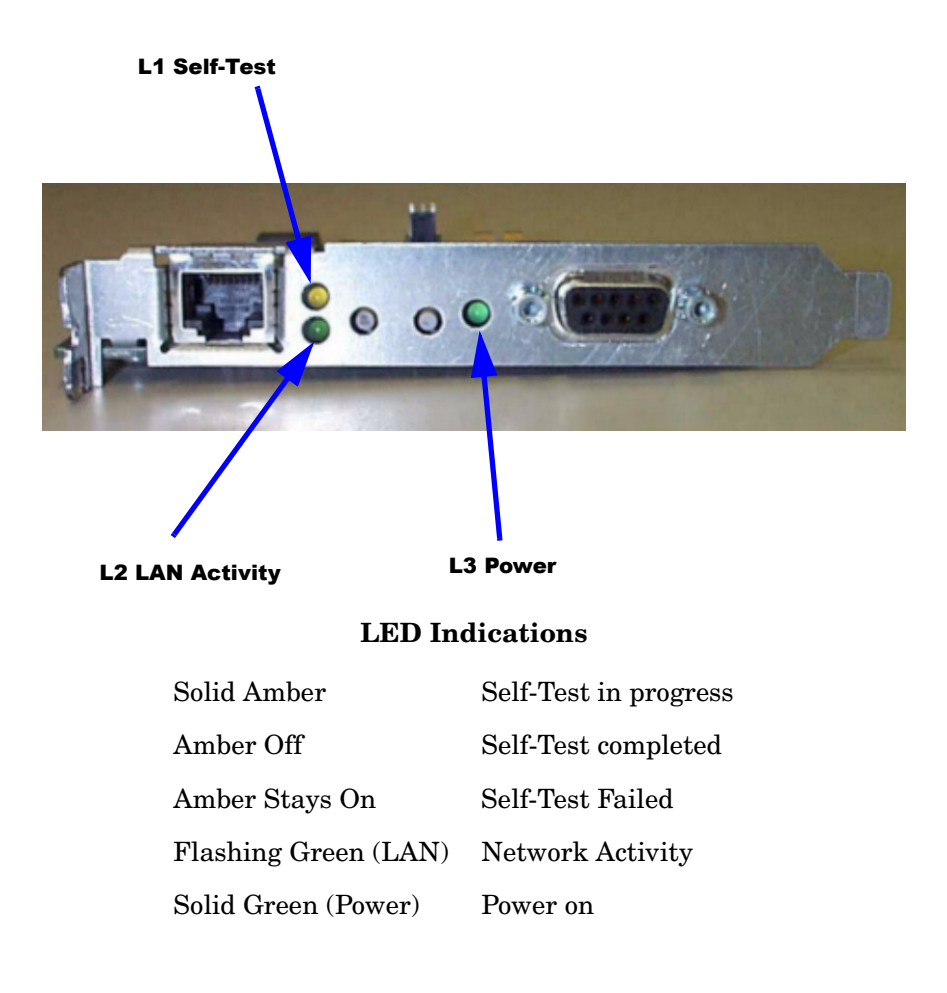

#### **CAUTION** For system security, initial configuration must be completed *before* making the serial connection between the SWC card and the server's console port.

Failure to follow this precaution can result in root level access being available to any level of SWC user.

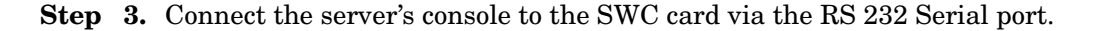

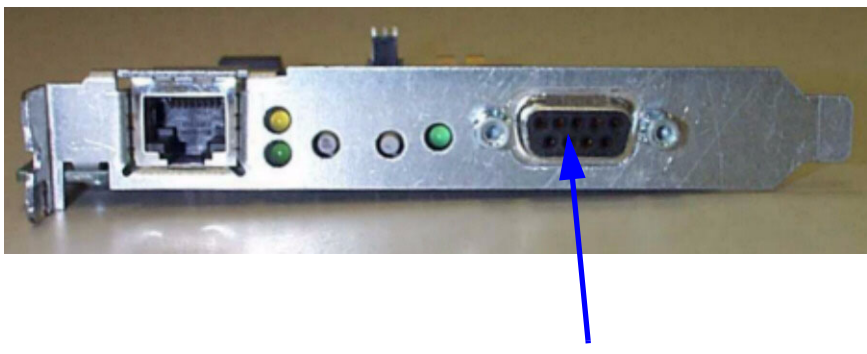

RS 232 Serial Port

Step 4. Perform Initial Configuration of the SWC card.

**a.** Ensure that no other devices (printers, etc.) are connected on the same local subnet by disconnecting the LAN cable from the SWC and using the Ping command as follows:

C:\ ping 192.0.0.192

It will time out.

b. At a command line prompt, enter the following:

 $C: \text{C} \neq \text{C} \neq \text{C} \neq \text{C} \neq \text{C} \neq \text{C} \neq \text{C} \neq \text{C}$ 

Where xx.xx.xx.xx.xx is the IP address of your PC or Unix workstation.

c. Reconnect the LAN cable to the SWC card and use a PC or Unix Workstation and a web browser. Verify that you can access the SWC at its default IP address using the Ping command as follows:

C:\ping 192.0.0.192

It will indicate connection with the SWC card at IP 192.0.0.192

Step 5. Create the first SWC administrator account.

NOTE The SWC requires creation of the first administrator account before proceeding further.

a. Using a web browser, access the SWC at the default IP address (192.0.0.192).

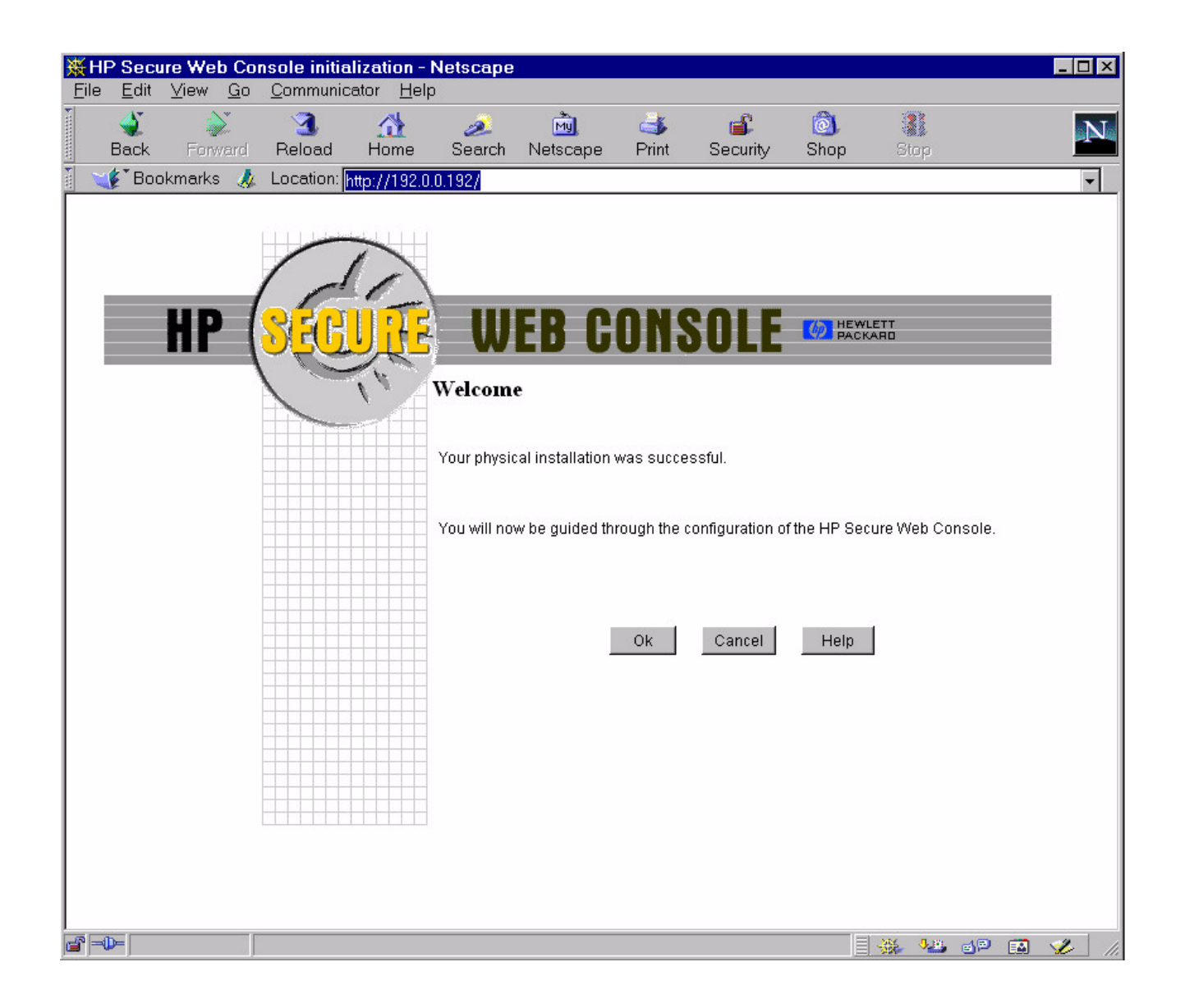

b. To create the first SWC administrator account, fill in the prompts shown in the following illustration:

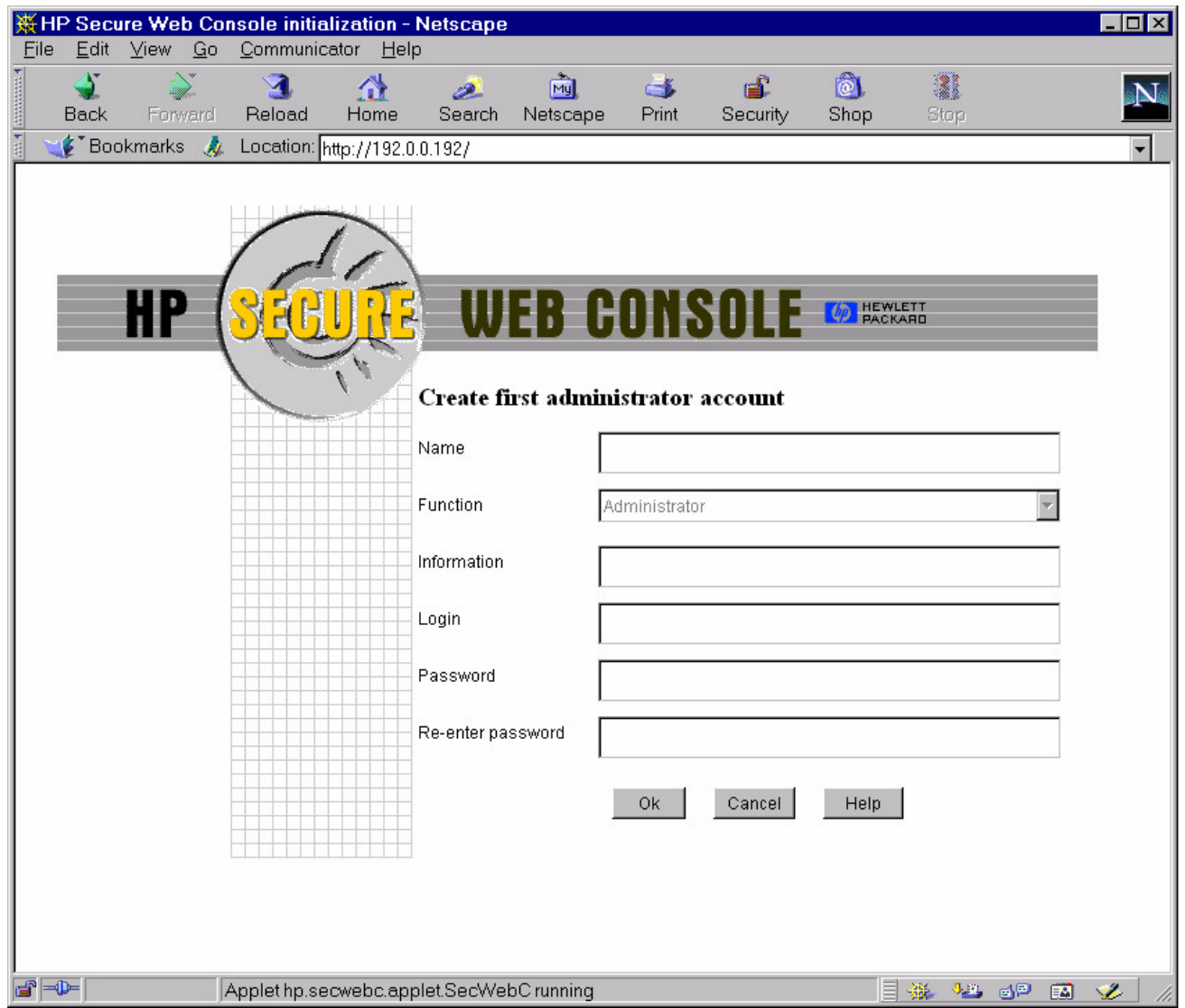

c. To configure the network parameters for the SWC, fill in the prompts shown in the following illustration:

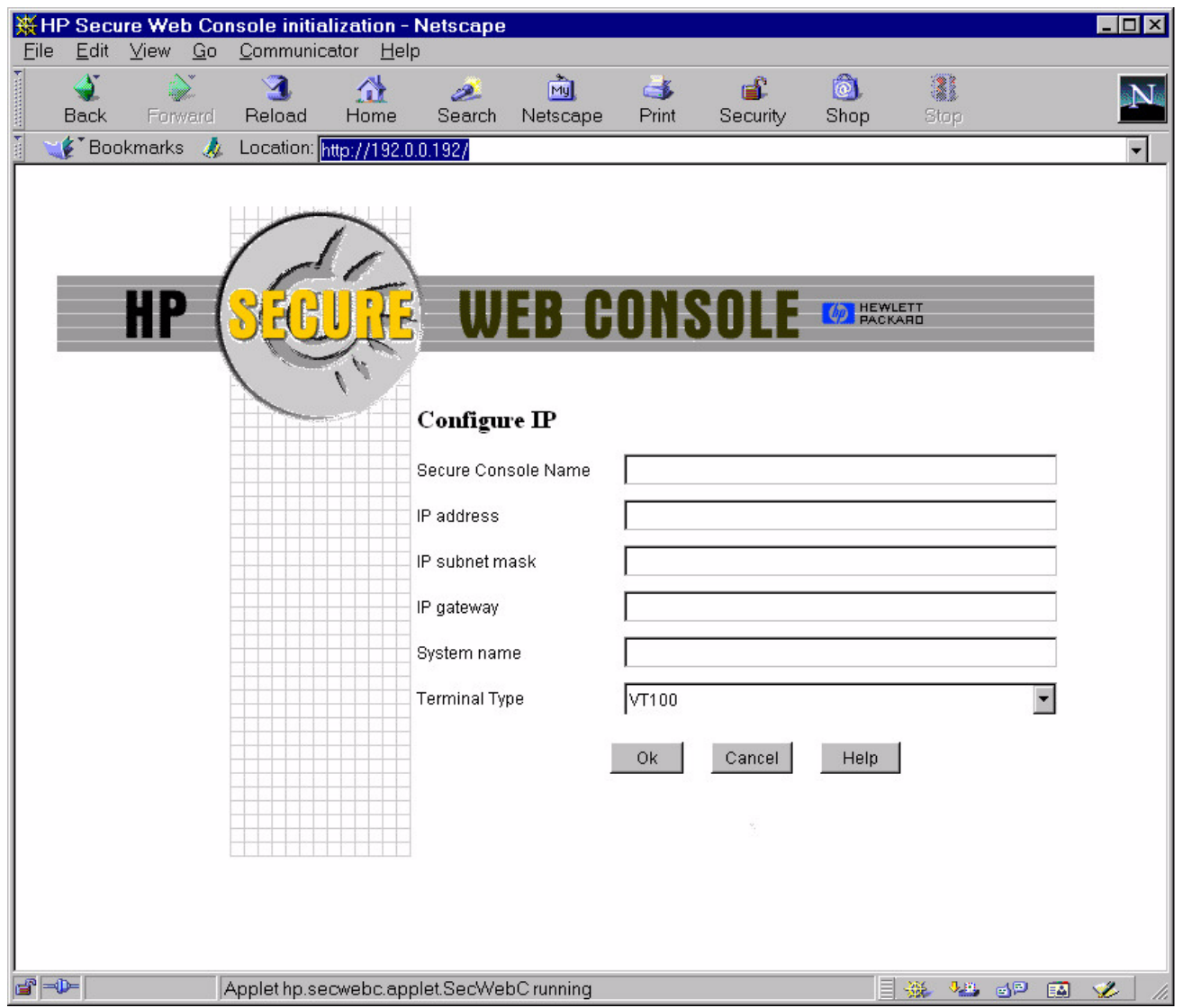

- d. When all necessary data is entered, click on [OK] to reboot the SWC.
- Step 6. Using a web browser, connect to the SWC card, using:
	- the newly assigned IP address, and
	- the newly created administrator log-in and password.

NOTE It may take as much as 45 seconds to gain initial access to the SWC card.

Step 7. Connect the serial cable between the SWC card and the server's console port.

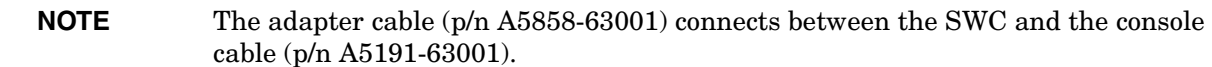

Step 8. SWC card configuration is complete.

Step 9. Use [Zoom In] or [Zoom Out] to adjust the size of the display window.

Step 10. Refer to [Help] or [Tour] to review SWC card features and functions.

## Secure Web Console System Information

For technical documentation about the Secure Web Console, refer to the following URL:

http://www.docs.hp.com